# *Manual de Grabación de Vacunas*

# *OFICINA VETERINARIA VIRTUAL*

*Rev. 10*

**Enero 2024**

Consejería de

JUNTA DE<br>EXTREMADURAL Agricultura, Ganadería y Desarrollo Sostenible

# **Versión del documento**

Manual OvzNet (Grabación Vacunas), Rev.10.

Preparado por:

Servicio de Sanidad Animal Dirección General de Agricultura y Ganadería Consejería de Agricultura, Ganadería y Desarrollo Sostenible

Fecha: 18 de enero de 2024

Consejería de

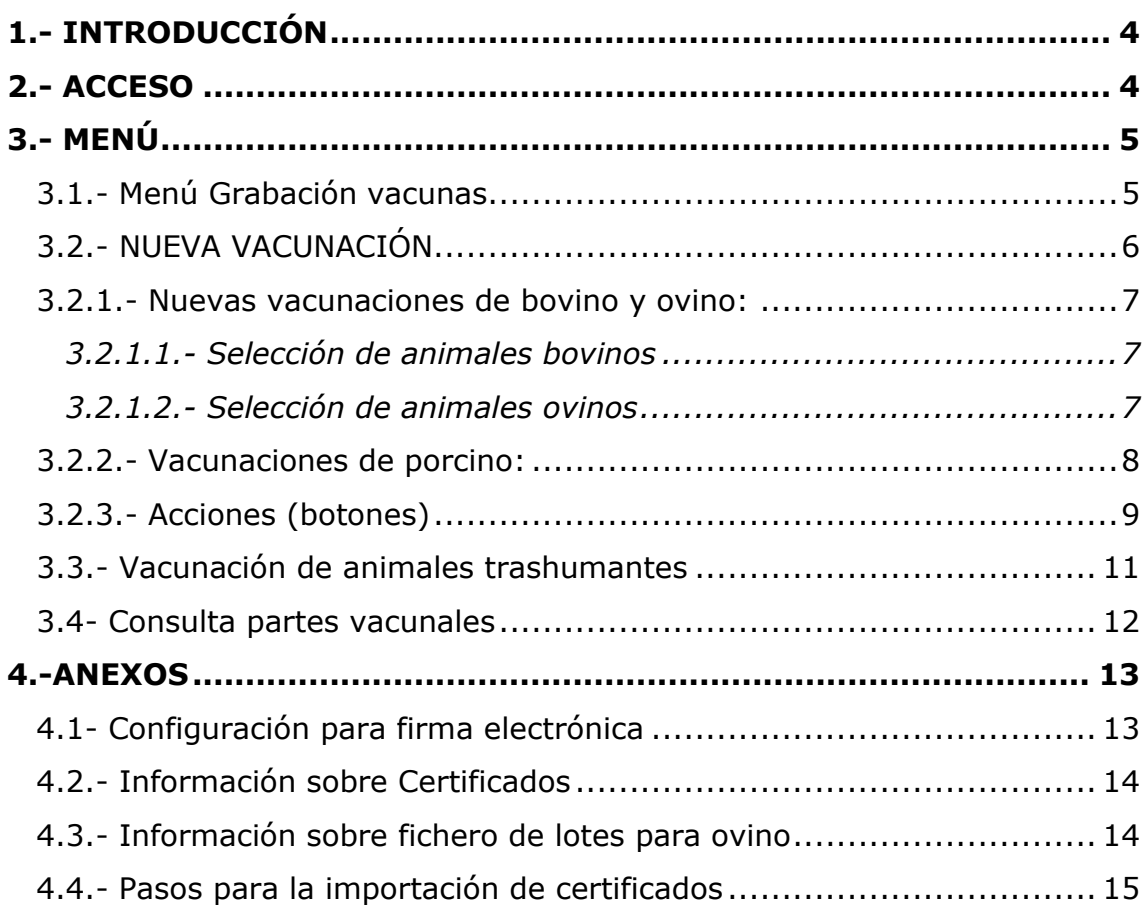

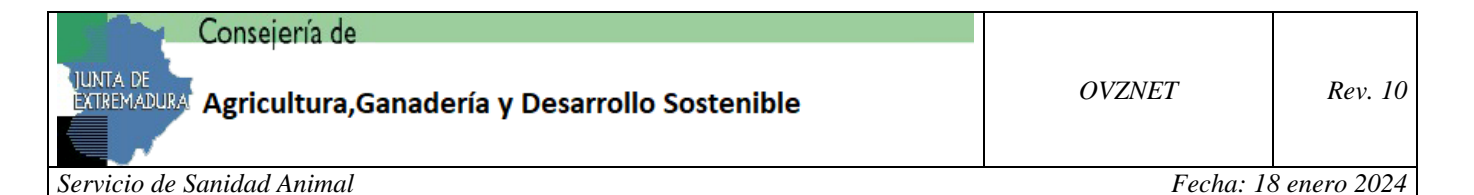

#### **1.- INTRODUCCIÓN**

<span id="page-3-0"></span>A fin de facilitar la grabación de vacunas, se habilita una opción para su grabación a una serie de colaboradores (veterinarios libres), designados por el Servicio de Sanidad Animal.

La grabación de vacunas estará disponible para las especies bovina, ovina, caprina y porcina.

Debido a la tendencia de ciertos navegadores actuales a limitar la utilización de Java, se crea la necesidad de evolucionar el componente utilizado para realizar la firma electrónica del parte de vacunación. Para ello, utilizaremos la aplicación [autofirm@,](http://firmaelectronica.gob.es/Home/Descargas.html) aplicación de firma electrónica desarrollada por el Ministerio de Hacienda y Administraciones Públicas, que deberá estar instalada en el equipo personal. De esta forma se rompe la dependencia con Java, existente hoy en día, y se abre el abanico al resto de navegadores, dando al usuario final más opciones y facilidad de utilización. De igual forma, a modo de transición, estará habilitada la firma anterior (con Java), es decir se podrá firmar con el nuevo método, o con el de siempre.

#### **2.- ACCESO**

<span id="page-3-1"></span>El acceso a la aplicación se realizará con las claves de ARADO, asignadas a cada colaborador. En caso de no disponer de dichas claves, habría que ponerse en contacto con el Servicio de Sanidad Animal.

Para acceder a la aplicación, introduzca el usuario y la contraseña que tenga asignadas y pulse sobre el botón "Entrar".

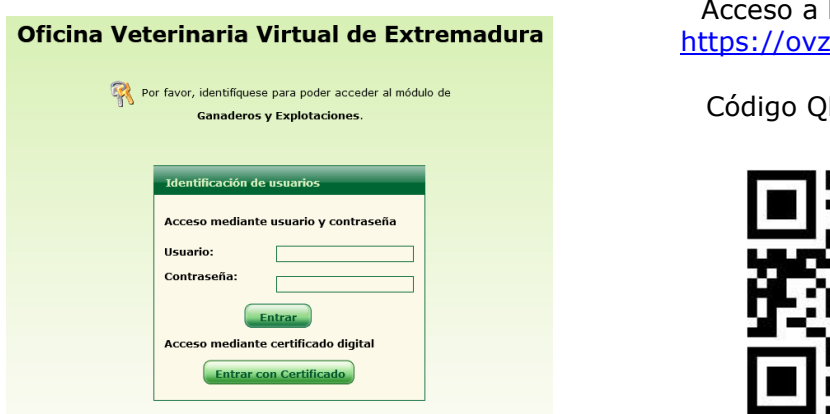

la aplicación: net.juntaex.es

R de acceso:

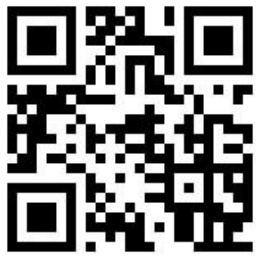

Si alguno de los datos introducidos no es correcto, el sistema nos mostrará un error como el que se representa en la siguiente imagen:

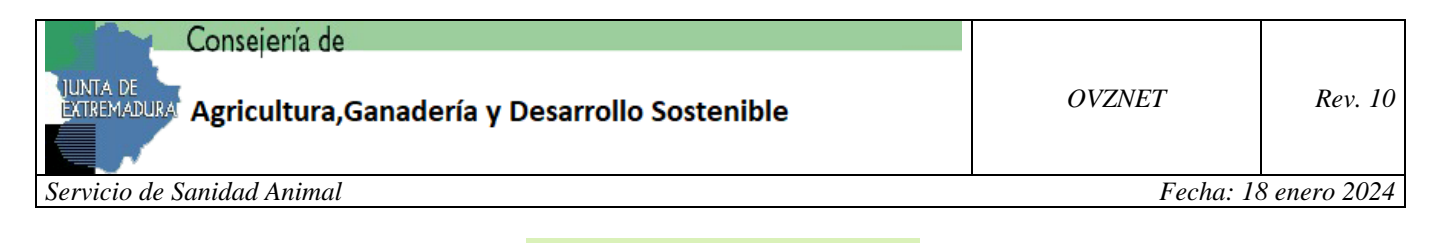

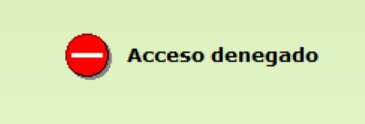

En caso de acceder mediante certificado digital, nos solicitará uno de los certificados instalados. Si no hubiese ningún certificado, se mostrará una página de error "La página requiere un certificado de cliente". Una vez indicado el certificado y seleccionado el perfil de acceso, accederíamos a la aplicación.

## <span id="page-4-0"></span>**3.- MENÚ**

El usuario tendrá acceso a las opciones de "Grabación de vacunas" y "Consulta partes de vacunación".

# <span id="page-4-1"></span>*3.1.- MENÚ GRABACIÓN VACUNAS*

**Gestión de claves delegadas Ganadero:**

Al pulsar sobre esta opción, deberemos introducir la explotación para la que vamos a realizar la grabación de la vacunación, así como la clave delegada proporcionada por el ganadero, propietario de la explotación indicada, y validar.

El ganadero podrá gestionar esta clave delegada, a través de la aplicación ARADO, en la opción de "Gestión de claves delegadas", para el trámite "Gestión de Vacunas".

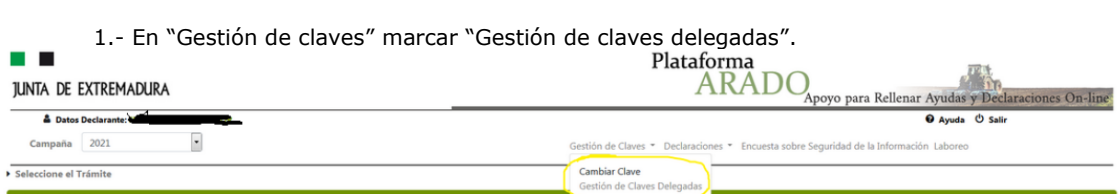

2.- En la siguiente pantalla, marcar opción "Sin campaña" y Seleccionar "Gestión de vacunas"

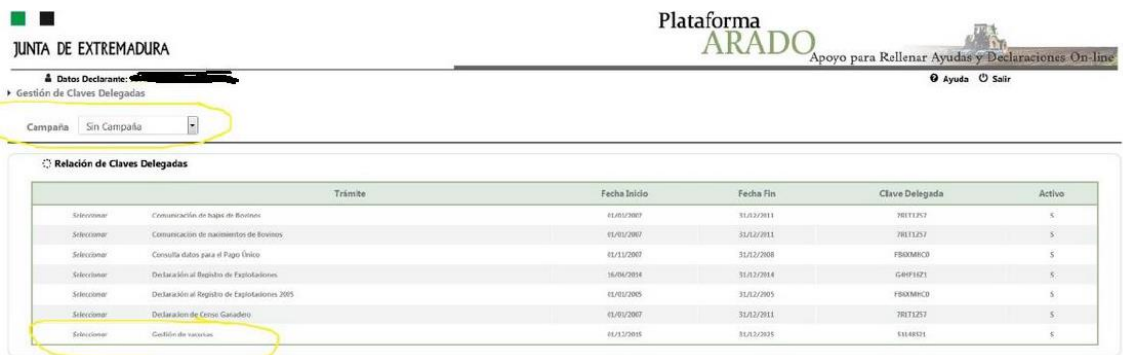

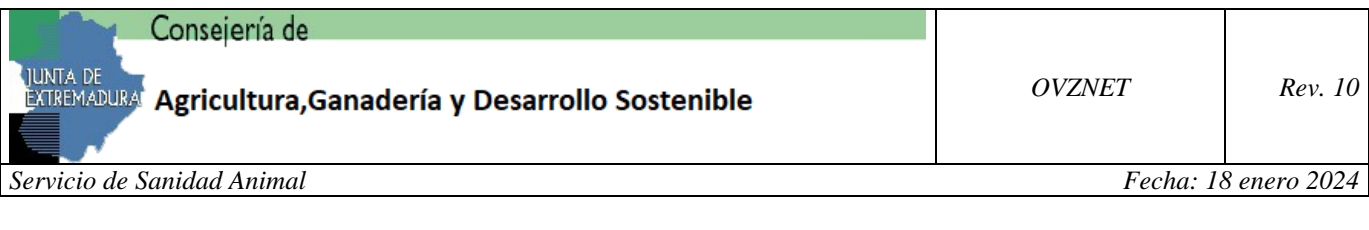

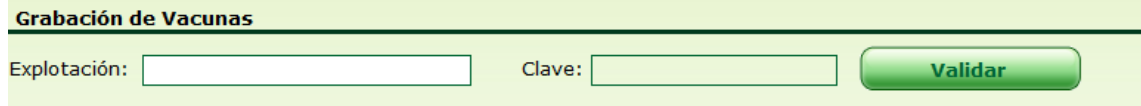

En caso de que no se valide, se mostrará un mensaje, indicando que no tiene permisos para esa explotación, volviendo a pedir la explotación y la clave delegada.

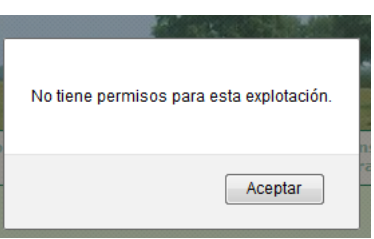

Una vez validado el usuario, con la explotación y la clave delegada, habrá que indicar la especie sobre la que se ha realizado la vacunación.

Llegados a este punto, se mostrarán dos botones, el primero de ellos "Descarga Pretabulado" (**sólo visible para bovino**), donde se generará un pdf, con los animales bovinos de esa explotación. El segundo de ellos, "Nueva", permitirá iniciar la grabación de un nuevo parte de vacunación. Además, se mostrarán, en pantalla, las vacunaciones grabadas por ese usuario, para esa explotación y especie.

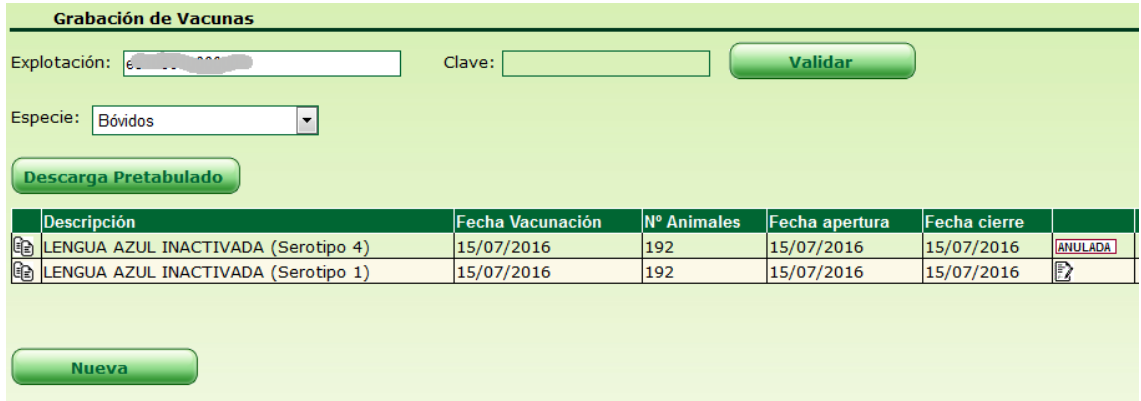

#### <span id="page-5-0"></span>*3.2.- NUEVA VACUNACIÓN.*

**Para comenzar** el usuario realiza la apertura de una nueva vacunación, pulsando sobre "Nueva". Esta vacunación se podrá modificar cuantas veces quiera el usuario, no teniendo validez hasta que se finalice. Es entonces cuando pasará

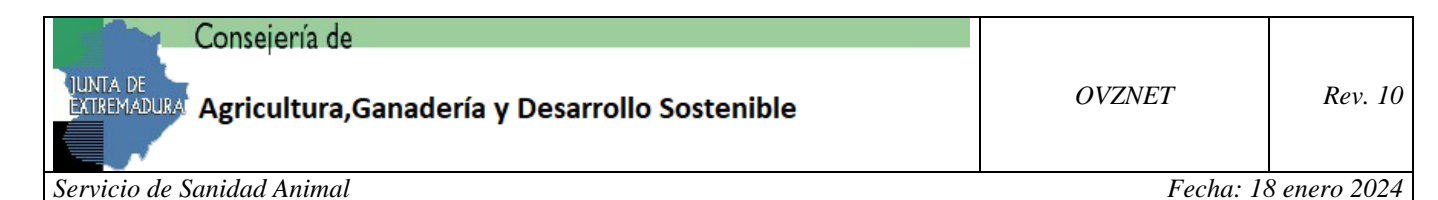

una serie de controles y se migrarán los datos al sistema, generando un pdf con el parte de vacunación firmado digitalmente por el usuario que realiza la grabación.

El usuario sólo podrá editar una vacunación que no esté finalizada (sin fecha de cierre), mediante el lápiz  $($ ) que aparece reflejado en la parte izquierda. Las vacunaciones que no estén finalizadas no tendrán validez. Cuando se finalice, ésta pasará al sistema como definitiva, sin posibilidad de modificación.

Sólo se permitirá mantener un parte de vacunación abierto para una explotación-especie.

#### <span id="page-6-0"></span>*3.2.1.- NUEVAS VACUNACIONES DE BOVINO Y OVINO:*

#### <span id="page-6-1"></span>*3.2.1.1.- Selección de animales bovinos*

Para **bovinos**, al indicar la fecha de vacunación, la selección de animales se rellena con los animales de la mencionada explotación susceptibles de ser incluidos en la misma. Marcamos los animales, con el check que aparece en la parte izquierda de la pantalla, pasamos los animales seleccionados a los animales vacunados, pulsando sobre "*Añadir los animales seleccionados*". También existe la posibilidad de "*Añadir todos los animales*". En la barra de cabecera, existe también un check que marcaría a todos los animales.

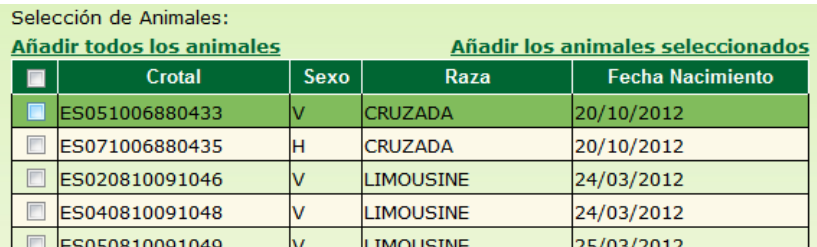

#### **No se mostrarán aquellos animales menores de tres meses a fecha indicada de vacunación.**

#### <span id="page-6-2"></span>*3.2.1.2.- Selección de animales ovinos*

Para **ovinos**, la selección de animales se realizará bien mediante un fichero de lotes, o bien de forma manual.

1.- Mediante un fichero de lotes, siguiendo el "*Formato fichero altas masivas pequeños rumiantes Rev.01*". Permitiéndose introducir todos los animales del fichero o seleccionando de uno en uno.

2.- Introducción manual. El usuario podrá indicar el crotal o la identificación electrónica. Si los datos son correctos y cumplen con el formato oficial, se añadirán. Si por el contrario no cumplen con el formato,

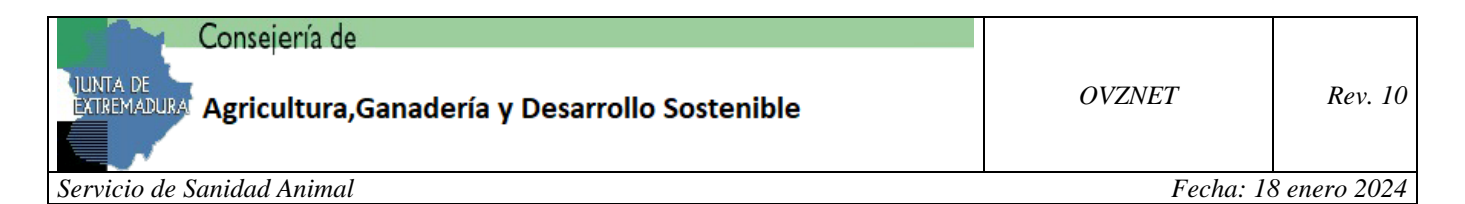

se mostrará un mensaje de aviso, indicando si está seguro de añadir el animal. Si introducimos la identificación electrónica y a partir de ella se deduce el crotal, se añadirán ambos identificadores.

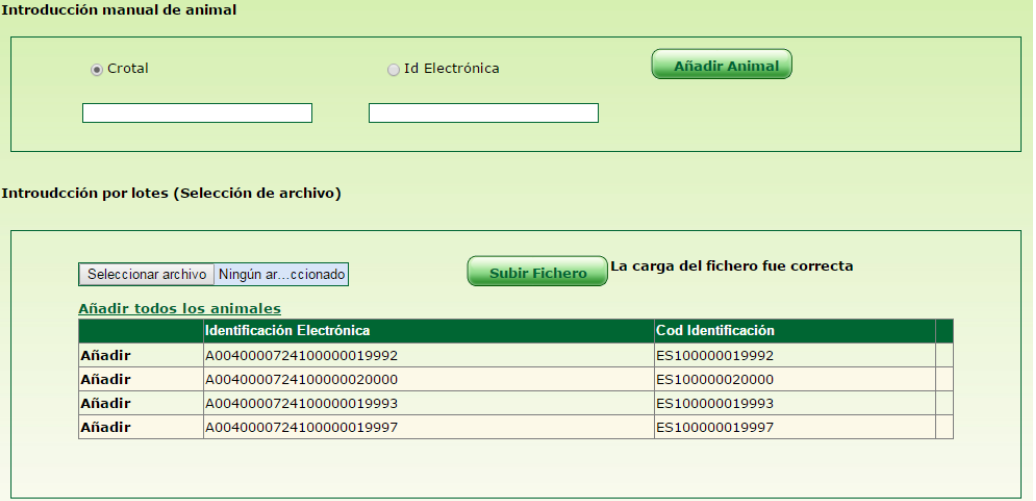

## <span id="page-7-0"></span>*3.2.2.- VACUNACIONES DE PORCINO:*

Al pulsar el botón "Nueva", nos mostrará la pantalla de edición de vacunas, donde se reflejarán todos los datos relativos a la vacunación. En esta pantalla se aprecian dos partes diferenciadas. La primera de ellas hace referencia a los datos generales de la vacunación, y la segunda sirve para seleccionar los lotes de animales que se pueden incluir en el parte de vacunación.

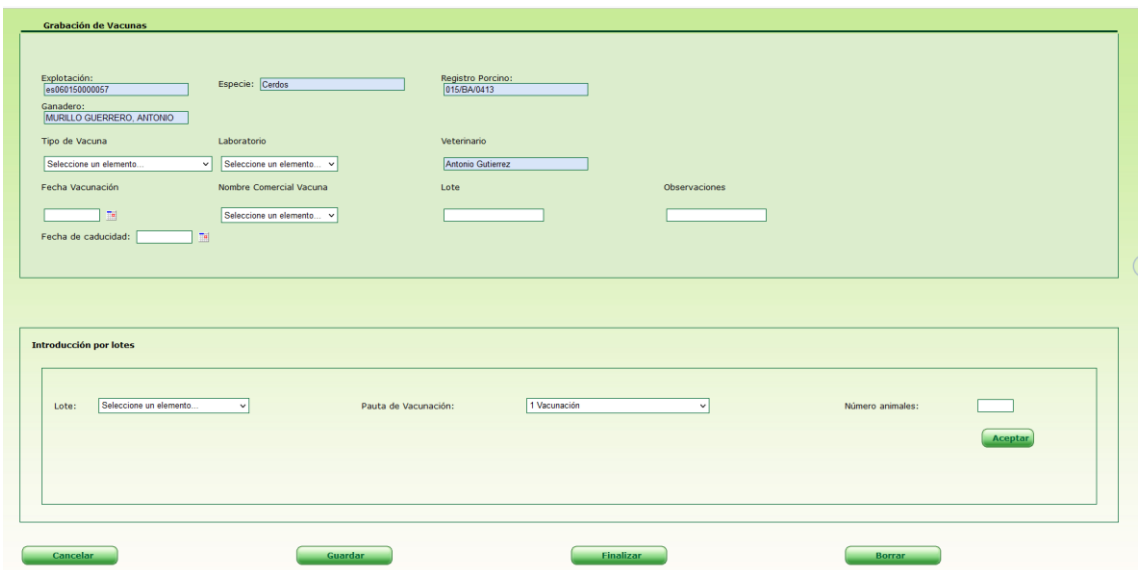

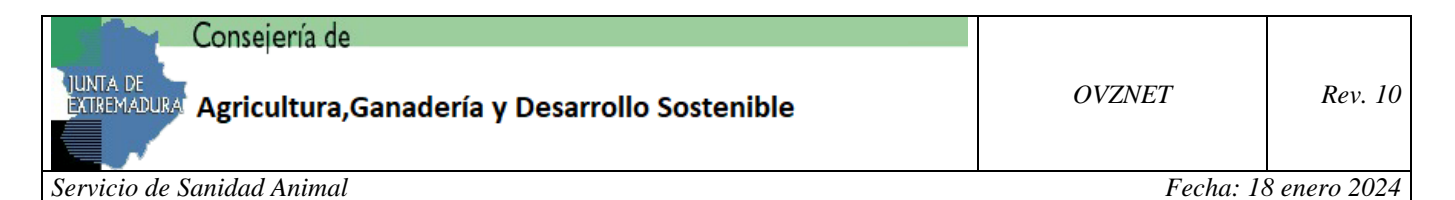

En la parte de introducción de lotes, tendrán que indicar los siguientes datos:

- Lote: si se trata de animales reproductores, lechones, cebo, …
- Pauta de vacunación: si a ese lote se le ha aplicado la  $1^a$ ,  $2^a$ ,  $3^a$  dosis o la revacunación que se aplica siempre en los meses de enero, mayo o septiembre.
- Nº de animales: donde se reflejará el número de animales a los que se les ha aplicado esa dosis.

Una vez introducidos los datos del lote, el usuario le dará a aceptar e irá introduciendo tantos lotes como haya vacunado ese día, y en esa explotación.

El programa no permitirá grabar datos cuando no concuerda el lote con la pauta de vacunación indicada, por ejemplo, animales de cebo (que se supone es un lote mayor de 6 meses y requiere sólo revacunaciones), si se indica una pauta de vacunación de primera dosis, aparecerá un mensaje en rojo que dice:

## *"No se permite vacunar el lote seleccionado con la pauta indicada"*

En la parte inferior de la pantalla figuran cuatro botones: cancelar, guardar, finalizar y borrar. Al pulsar sobre cualquiera de estos botones, se pide confirmación al usuario para realizar la acción. Si hemos dejado algún campo obligatorio sin rellenar, será indicado en rojo en la parte de datos generales de la vacunación.

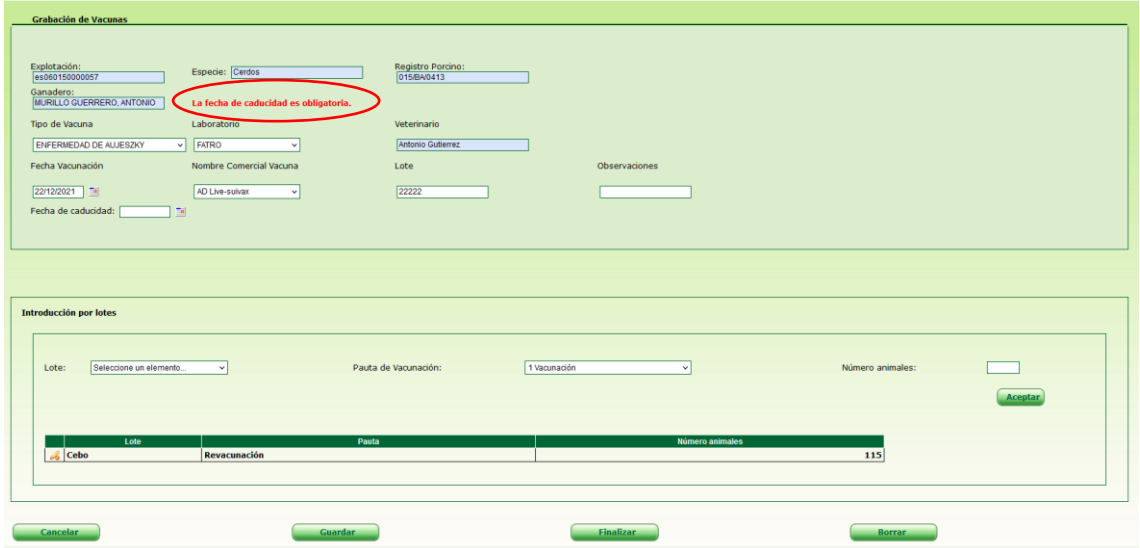

<span id="page-8-0"></span>*3.2.3.- ACCIONES (BOTONES)*

En la parte inferior de la pantalla figuran cuatro botones, con la siguiente finalidad:

• **Cancelar**: Salir de la pantalla de edición sin grabar las modificaciones

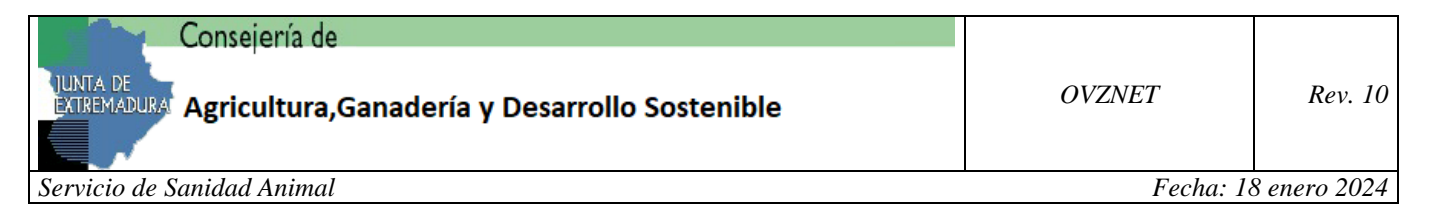

- **Guardar**: Salir de la pantalla de edición grabando las modificaciones.
- **Finalizar**: Salir de la pantalla de edición grabando las modificaciones y finalizando el parte de vacunación, pasando los datos al sistema definitivamente, no permitiendo su posterior modificación.
- **Borrar**: Salir de la pantalla de edición y borrar todos los datos de la vacunación activa.

Cuando definitivamente se finaliza la vacunación se mostrará una ventana para firmar digitalmente el parte de vacunación.

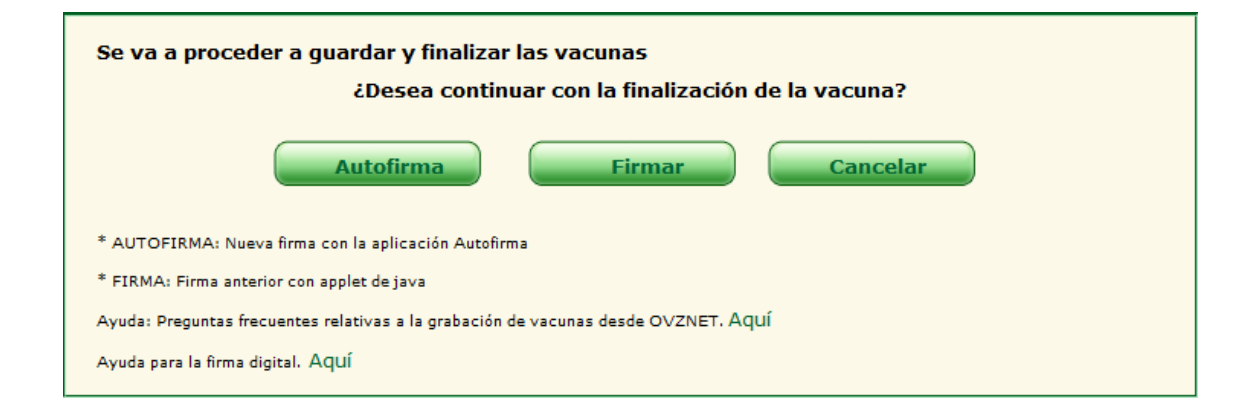

Si se pulsa sobre "Firmar" se iniciará la firma anterior (con Java), tal y como hasta ahora, para realizar el proceso de firma. No funcionará para las últimas versiones de algunos navegadores (Firefox, Chrome, ...).

Si se pulsa sobre "Autofirma", como ya se ha comentado, se necesita tener instalada la aplicación [autofirm@,](http://firmaelectronica.gob.es/Home/Descargas.html) aplicación de firma electrónica desarrollada por el Ministerio de Hacienda y Administraciones Públicas, que deberá estar instalada en el equipo personal [\(Ayuda\)](https://registroweb.juntaex.es/ayuda.aspx). La firma con Autofirma funciona en cualquier navegador.

En ambos casos la pantalla que se muestra es la misma, sólo varía internamente, y a la hora de elegir el certificado.

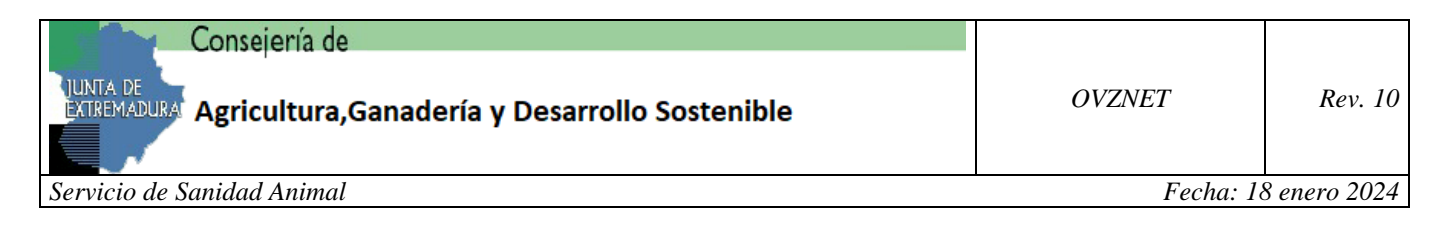

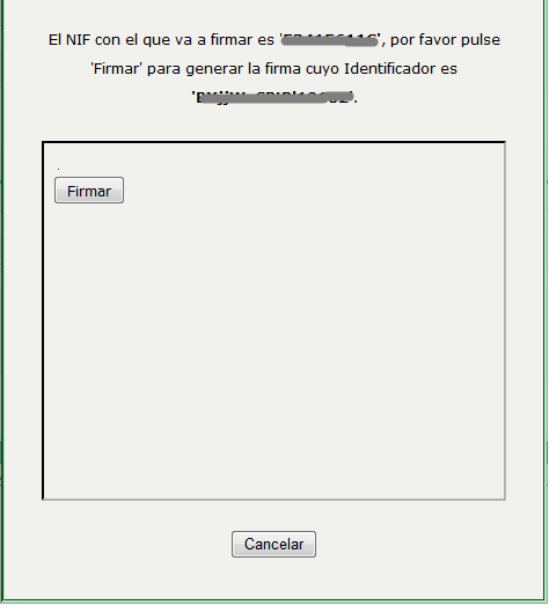

Al pulsar sobre "Firmar" se irán mostrando una serie de pasos, y llegado el momento el usuario tendrá que indicar su certificado y su Pin, con el que se va a realizar la firma.

En la modalidad de autofirma, se mostrarán los certificados que estén instalados en el almacén de certificados del sistema operativo. Se deberá elegir el certificado que coincida con el NIF del usuario que esté firmando la vacuna, en caso contrario, al finalizar el proceso de firma se generará un error.

г

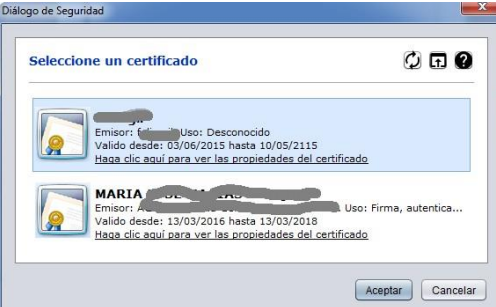

Al terminar todo el proceso, se obtendrá un documento pdf firmado digitalmente, reflejando los datos de la vacunación.

## <span id="page-10-0"></span>3.3.- VACUNACIÓN DE ANIMALES TRASHUMANTES

La vacunación de animales trashumantes será exactamente igual al proceso que se ha descrito en las páginas anteriores.

Para realizar una vacunación de animales trashumantes deberemos marcar la casilla que aparece en la parte superior de la pantalla, al hacerlo se habilitarán los siguientes campos:

- El nº REGA de la explotación de origen de los trashumantes
- El NOMBRE del ganadero trashumante
- El nº NIF del trashumante

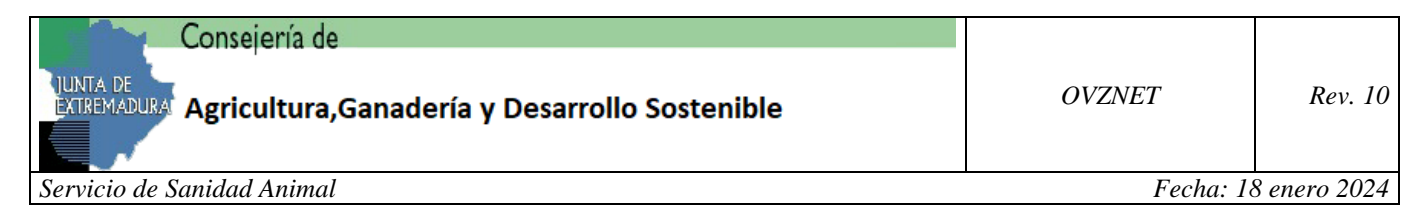

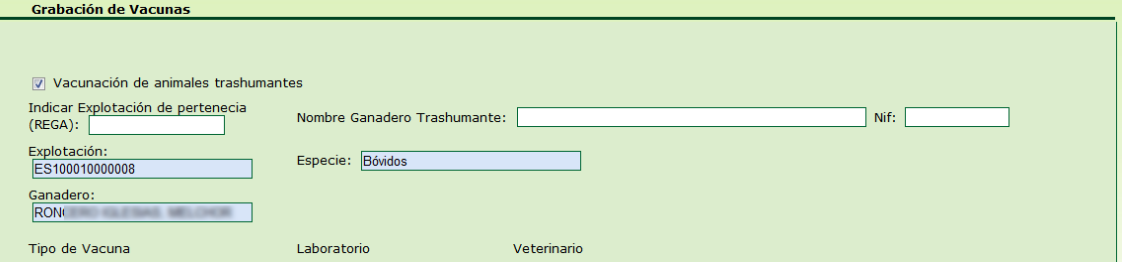

Si se marca Vacunación de animales trashumantes los datos de la explotación REGA de pertenencia, el nombre del ganadero trashumante y el NIF serán obligatorios.

## <span id="page-11-0"></span>3.4- CONSULTA PARTES VACUNALES

Esta opción de menú muestra las vacunaciones realizadas por el usuario.

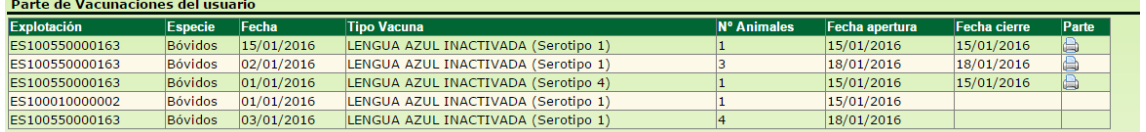

Pudiendo descargar en cualquier momento el documento generado al finalizar la vacuna, pulsando sobre el símbolo de la impresora  $(\Box)$  que aparece a la derecha de la pantalla.

A su vez el ganadero tendrá acceso a los partes vacunales, que se han realizado en su explotación, a través de la Oficina Veterinaria Virtual, con sus claves, en el menú Documentos->Documentos, seleccionando el tipo de trámite "Certificado de Vacunación".

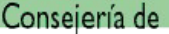

## <span id="page-12-0"></span>**4.-ANEXOS**

# <span id="page-12-1"></span>4.1- CONFIGURACIÓN PARA FIRMA ELECTRÓNICA

## **Requerimientos técnicos (autofirma):**

Instalar la aplicación de Autofirma.

Los requisitos mínimos son:

- **Sistema Operativo**
	- o Microsoft Windows 7 o superior.
		- **•** Soportado directamente en 7, 8, 8.1 y 10. (32 o 64 bits).
	- o Apple OS X 10.11 o superior.
		- Soportado directamente en 10.11 y 10.11.1.
	- o Linux
		- Guadalinex, Ubuntu.

## • **Navegadores Web (para la invocación por protocolo)**

- o Microsoft Windows.
	- Google Chrome 46 o superior.
	- Mozilla Firefox 41.0.1 o superior.
	- Microsoft Internet Explorer 11 (no se admiten los modos de compatibilidad con versiones anteriores, ni ninguna otra versión anterior).
	- **•** Microsoft Edge v20.
- o Linux.
	- Mozilla Firefox 41.0.1 o superior.
- o Apple OS X.
	- Apple Safari 9.0 o superior.

Ayuda para la firma electrónica de vacunas en OVZNet: <https://registroweb.juntaex.es/ayuda.aspx>

Descarga de Autofirma:<http://firmaelectronica.gob.es/Home/Descargas.html>

Dado que el sistema operativo **Windows XP**, no cumple con los requisitos mínimos de autofirma del Ministerio, se recomienda instalar la versión de la Junta de Andalucía, ubicada en el siguiente enlace:

<https://ws024.juntadeandalucia.es/clienteafirma/autofirma/autofirma.html>

*Servicio de Sanidad Animal Fecha: 18 enero 2024*

4.2.- INFORMACIÓN SOBRE CERTIFICADOS

<span id="page-13-0"></span>**Colegio Oficial de Veterinarios de Badajoz:** *<http://www.colegioveterinariosbadajoz.com/>* **Colegio Oficial de Veterinarios de Cáceres:** *<http://www.vetercaceres.com/certificado-digital/>*

**FNMT**:*<https://www.sede.fnmt.gob.es/certificados/persona-fisica>* **DNIE**: *[http://www.dnielectronico.es/PortalDNIe/PRF1\\_Cons02.action?pag=REF\\_001](http://www.dnielectronico.es/PortalDNIe/PRF1_Cons02.action?pag=REF_001)*

Ayuda sobre exportación e importación de certificados digitales:

<span id="page-13-1"></span><https://www.sede.fnmt.gob.es/preguntas-frecuentes/exp-imp-y-elim-de-certificados>

# 4.3.- INFORMACIÓN SOBRE FICHERO DE LOTES PARA OVINO

Para **ovinos**, la selección de animales se realizará bien mediante un fichero de lotes, siguiendo el "*[Formato fichero altas masivas pequeños rumiantes](https://arado.juntaex.es/OVZNet/Documentos/Formato%20fichero%20altas%20masivas%20peque%C3%B1os%20rumiantes.pdf)  [Rev.01](https://arado.juntaex.es/OVZNet/Documentos/Formato%20fichero%20altas%20masivas%20peque%C3%B1os%20rumiantes.pdf)*", o bien de forma manual.

El fichero se compondrá de varias líneas, cada una de las cuales representará la identificación de un único animal. La estructura de dichas líneas será la siguiente:

*[Lectura bolo|Nº Registro Explotación|Especie|Raza Ovino|Raza caprino|Sexo|Fecha Nacimiento|Fecha Identificación|TipoIdentificador]*

A su vez, para simplificar, también se admitirán ficheros donde sólo se indique la lectura bolo:

*[Lectura bolo]*

Donde:

Lectura del bolo: Valor alfanumérico de 23 caracteres que devuelve el lector de bolos, según el estándar UNE-ISO 11784. Se compone de la letra A seguida por 22 cifras numéricas. Ejemplo de lectura de un bolo: A0040000724100000019992.

Ejemplo de datos: [A0040000724100000019992] [A0040000724100000020000] [A0040000724100000019993] [A0040000724100000019997]

También se admitirá un fichero txt con una lista de crotales (un crotal por línea, sin corchetes). Ejemplo de datos:

Conseiería de

*OVZNET Rev. 10*

*Servicio de Sanidad Animal Fecha: 18 enero 2024*

ES100001611222 ES100001611223 ES100001611224 ES100001611225 ES100001611226 ES100001611227 ES100001611228

## <span id="page-14-0"></span>4.4.- PASOS PARA LA IMPORTACIÓN DE CERTIFICADOS

Una vez que tengamos en nuestro poder en certificado digital, deberemos importar éste al equipo, y dependiendo del navegador a usar, se realizará de distintas formas. Comentaremos con se realizará para tres navegadores: [Explorer,](https://www.sede.fnmt.gob.es/preguntas-frecuentes/exp-imp-y-elim-de-certificados/-/asset_publisher/EwGOMAWPq4DV/content/1552-como-puedo-importar-un-certificado-en-internet-explorer-?inheritRedirect=false&redirect=https%3A%2F%2Fwww.sede.fnmt.gob.es%2Fpregun) [Chrome](https://www.sede.fnmt.gob.es/preguntas-frecuentes/exp-imp-y-elim-de-certificados/-/asset_publisher/EwGOMAWPq4DV/content/1500-como-puedo-importar-un-certificado-digital-con-google-chrome-en-windows-?inheritRedirect=false&redirect=https%3A%2F%2Fwww.sede.fnmt) y Firefox.

Obtenido de [https://www.sede.fnmt.gob.es/preguntas-frecuentes/exp-imp-y-elim-de](https://www.sede.fnmt.gob.es/preguntas-frecuentes/exp-imp-y-elim-de-certificados)[certificados](https://www.sede.fnmt.gob.es/preguntas-frecuentes/exp-imp-y-elim-de-certificados)

## *¿Cómo puedo importar un certificado en Internet Explorer?*

Para importar un certificado en Internet Explorer debemos realizar los siguientes pasos:

Acceder al menú Herramientas - Opciones de Internet - Contenido - Certificados. La pestaña "Personal" (por defecto) muestra una pantalla con la relación de Certificados personales instalados en nuestro navegador.

Pulsamos el botón "Importar", aparecerá un Asistente que nos guiará durante toda la importación del certificado. Pulsamos el botón "Siguiente" y en examinar seleccionamos la ruta y el nombre del fichero del certificado que queremos importar y pulsamos "Siguiente".

En la siguiente ventana se nos pide la contraseña con la que está protegido el fichero, la introducimos y marcamos la casilla "Marcar la clave privada como exportable" para que podamos volver a exportar el certificado con su clave privada y "Habilitar protección segura...". Pulsamos "Siguiente".

A continuación, nos indica donde podemos colocar el certificado importado, dejaremos la opción por defecto y pulsaremos "Siguiente" y "Finalizar" y si queremos establecer una contraseña a nuestro certificado pulsamos "Nivel de seguridad" para ponerlo en alto. Asignamos una contraseña y su confirmación. Pulsamos finalizar y nos pedirá de nuevo la contraseña que hemos introducido. Finalizamos el asistente.

Si todo es correcto aparecerá un cuadro informándonos de que el certificado ha sido importado correctamente.

*¿Cómo puedo importar un certificado digital con Google Chrome en Windows?* 

Google Chrome en Windows utiliza el almacén de certificados de Internet Explorer.

Para importar un certificado con Google Chrome diríjase a "Personalizar y Configurar Google Chrome" / Configuración.

En Opciones Avanzadas / HTPPS/SSL pulsamos "Administrar certificados".

*Servicio de Sanidad Animal Fecha: 18 enero 2024*

A continuación, pulsaremos el botón "Importar" y nos aparecerá un Asistente que nos guiará durante toda la importación del certificado. Pulsamos el botón "Siguiente" e introducimos en el cuadro de dialogo el nombre del fichero que tiene el certificado que queremos importar y pulsamos "Siguiente".

En la siguiente ventana se nos pide la contraseña con la que está protegido el fichero, la introducimos y marcaremos la casilla "Marcar la clave privada como exportable" para que podamos volver a exportar el certificado con su clave privada y pulsamos "Siguiente".

A continuación, se nos indica donde podemos colocar el certificado importado, dejaremos la opción por defecto y pulsaremos "Siguiente".

En la siguiente ventana se nos muestra un cuadro con las propiedades del certificado importado, pulsamos Aceptar y aparecerá un cuadro informándonos de que el certificado ha sido importado correctamente.

#### *¿Cómo puedo importar mi certificado con Mozilla Firefox?*

NOTA: Recuerde que para importar un certificado al almacén de Firefox correctamente, la copia de seguridad debe tener contraseña asignada, esto es, que cuando se exportó se le asignó dicha contraseña y no se dejó en blanco.

Acudir al almacén de certificados del navegador Mozilla Firefox:

Menú Herramientas / Opciones / Privacidad y Seguridad / Certificados / botón Ver certificados, pestaña de "Sus Certificados".

Pulse en el botón "Importar"

Busque la ubicación (disco duro, cd, memoria USB, unidad de red) de la copia de su certificado que quiere importar.

Inserte la contraseña maestra de su navegador (si estableció alguna). Si es la primera vez que usa este navegador con certificados, inserte una contraseña y la confirmación, esta contraseña será requerida cada vez que quiera usar su certificado en las webs que lo requieran.

Inserte la contraseña con la que protegió su copia de seguridad

Si todo el proceso es correcto, recibirá el siguiente mensaje:

"Se han restaurado satisfactoriamente su(s) certificado(s) de seguridad y clave(s) privada(s)."

Puede obtener más información en <https://www.sede.fnmt.gob.es/certificados/persona-fisica>

CONSULTAS Y DUDAS: [saneamiento.ganadero@juntaex.es](mailto:saneamiento.ganadero@juntaex.es) [patologia.porcina@juntaex.es](mailto:patologia.porcina@juntaex.es)